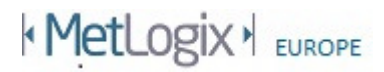

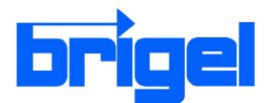

### **Metlogix M2 Software**

Mit der M2 Messsoftware eröffnet METLOGIX neue Wege bezüglich Handhabung und Messgenauigkeit bei der Vermessung geometrischer Größen mittels Messmikroskop bzw. Profilprojektor.

Inspiriert vom Smart Phone entwickelten wir eine Multi-touch Anwendung, welche in kürzester Zeit erlernbar ist. Die Software besticht mit übersichtlicher Bedieneroberfläche - ohne versteckte Untermenüs. Messfunktionen werden über große Funktionstasten aufgerufen. Gemessene Elemente werden maßstabsgetreu in der Teileansicht dargestellt. Konstruktionen und Relationen erstellt man durch einfaches Antippen der gemessenen Elemente in der Grafik. Umfassende Toleranzprüfungen der Elemente nach DIN ISO , sowie klar strukturierte Datenprotokolle sind ebenfalls integriert. Hochgenauer Hell/Dunkel Sensor als Option erhältlich.

Die Software kann selbstverständlich auch mit einer Maus bedient werden!

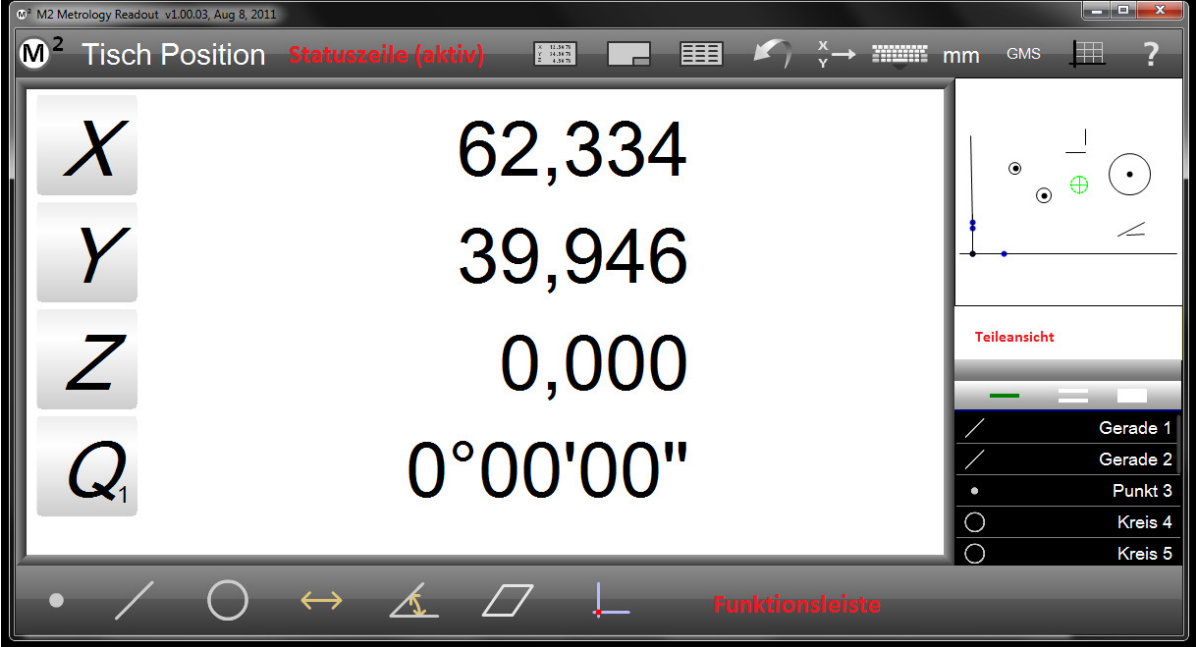

Übersichtliche Anordnung der Funktionen. Messroutinen werden über die Funktionsleiste aufgerufen. Alle anderen Funktionen über die aktive Statuszeile. Eine Software ohne mühselig zu findende Untermenüs!

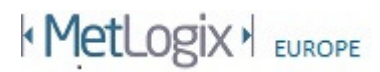

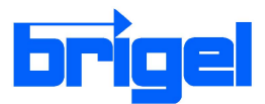

#### **Teileansicht**

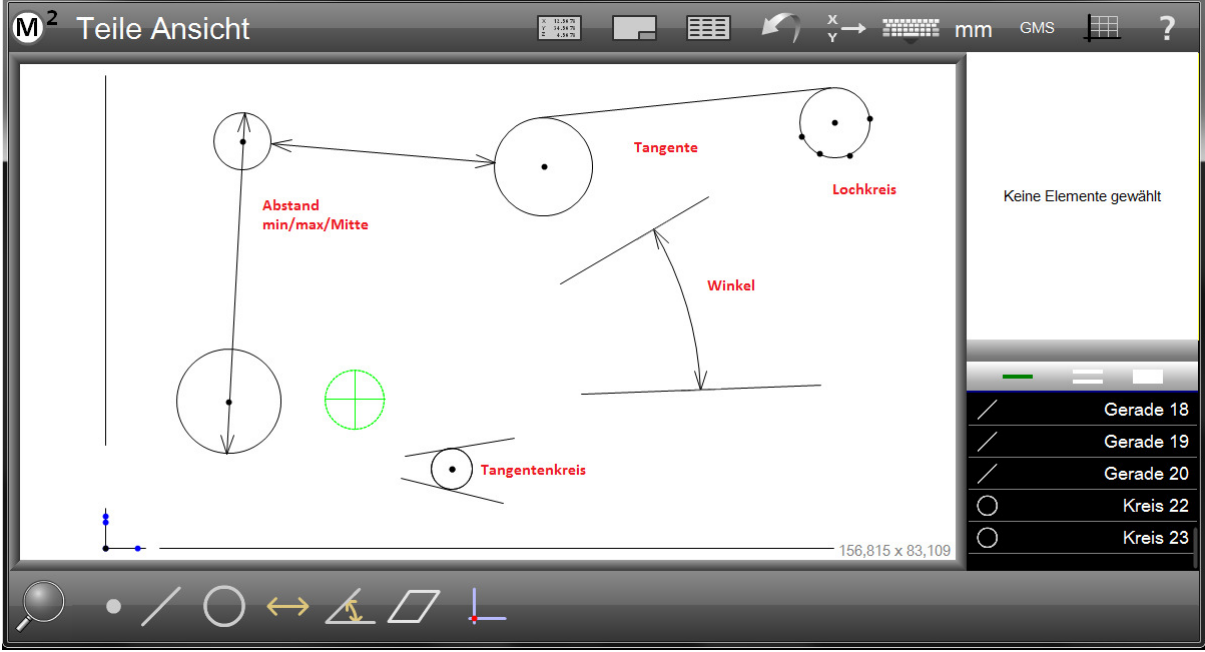

Gemessene geometrische Elemente werden in der Teileansicht grafisch dargestellt. Notwendige Konstruktionen und Relationen werden einfach durch Auswahl des gewünschten Ergebnisses und der dafür erforderlichen Elemente erzeugt.

Elementansicht

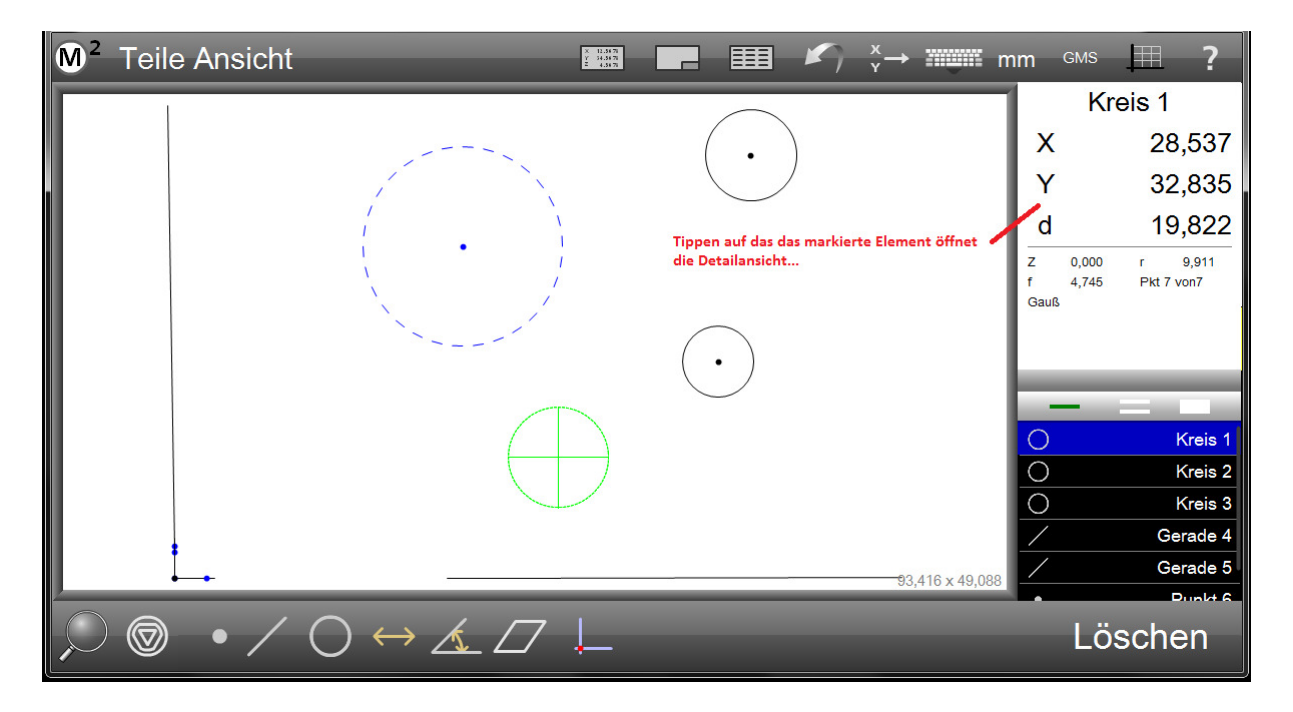

# **MetLogix** N EUROPE

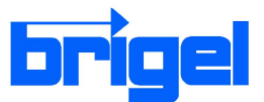

Tippen auf das Ergebnisfenster öffnet die Detailansicht. Hier werden Berechnungsmethode, Toleranzprüfungen, Elementname etc. geändert

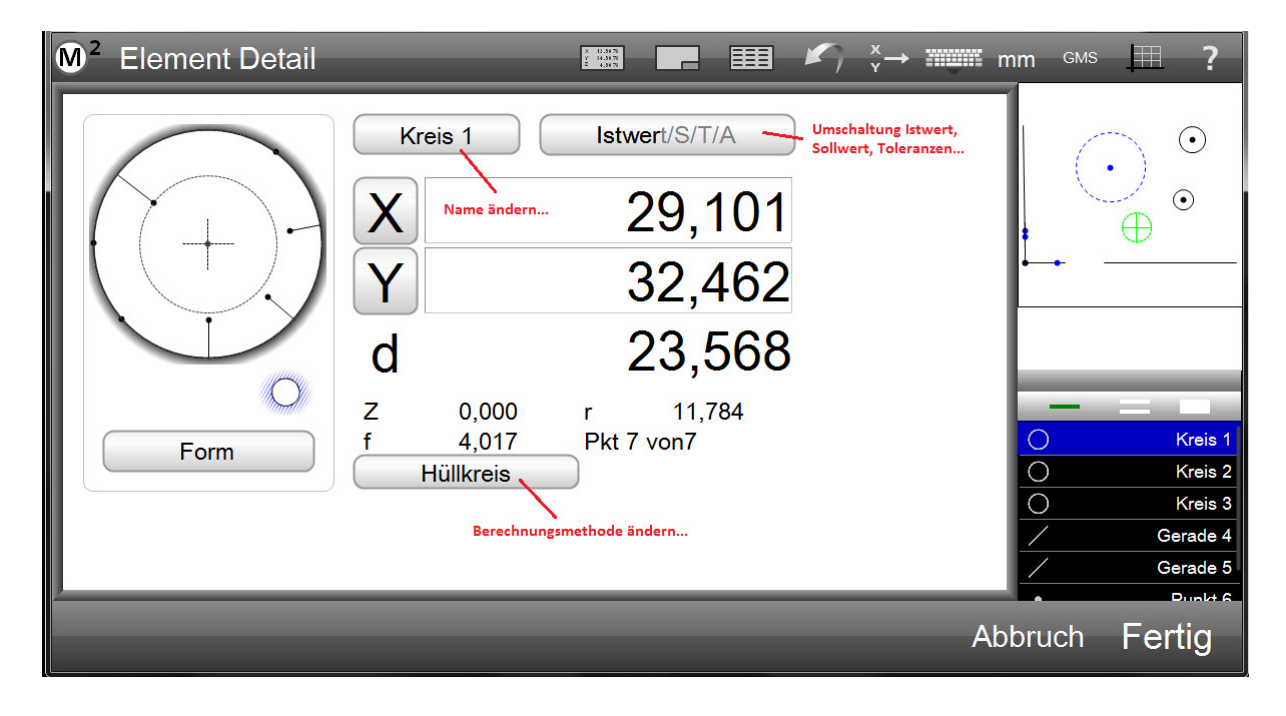

### Toleranzprüfung

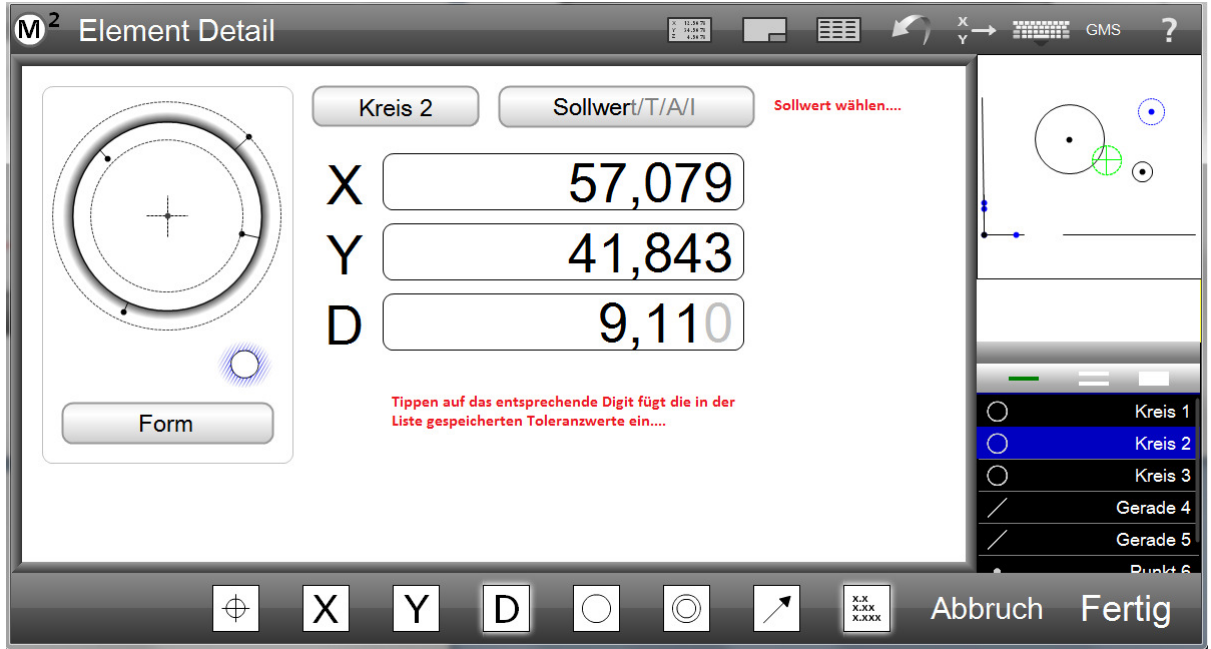

..wechseln zu Sollwert und tippen auf die entsprechende Stelle rundet den Sollwert auf oder ab. Verschieben des Fingers nach links erhöht den Wert um 1, nach rechts mindert den Wert. Tol+ und Tol- wird automatisch aus der Toleranzliste hinzugefügt

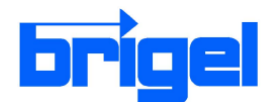

## **MetLogix H** EUROPE

### Datenausgabe

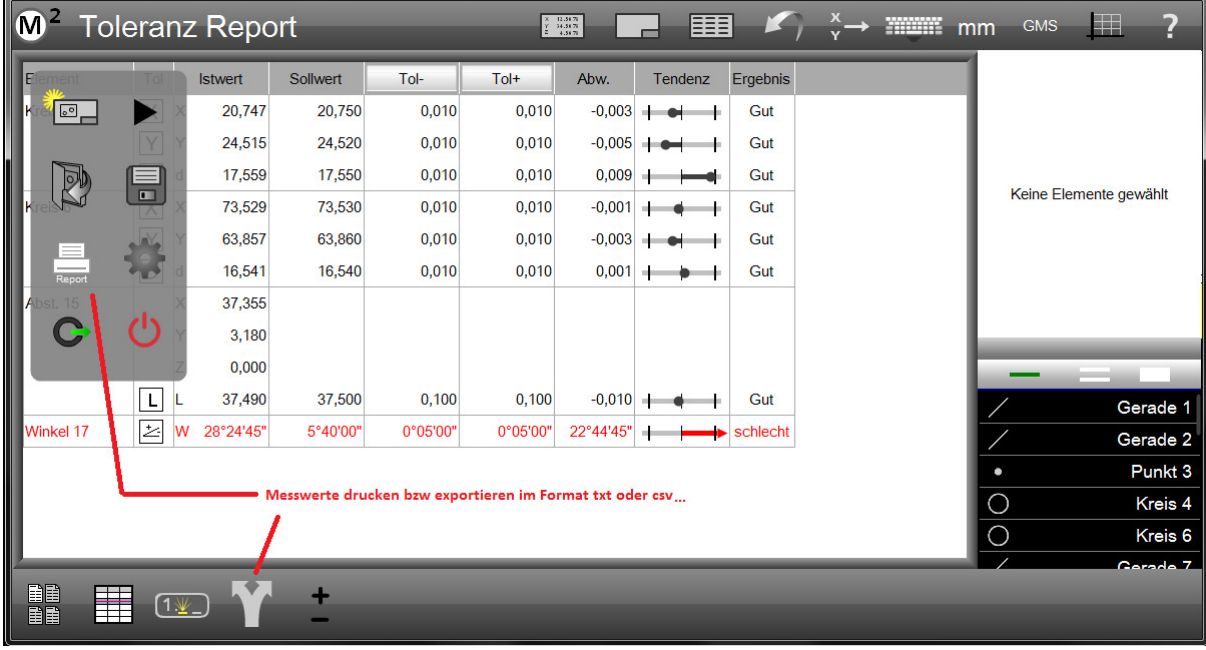

Daten werden entweder zum Drucker oder geschickt oder als Datei mit Endung txt bzw. csv an ein definiertes Verzeichnis ausgegeben

 $M<sup>2</sup>$  Teile Ansicht  $x \rightarrow$  **THEFF** mm GMS  $\begin{array}{c|c} x & 0.3670 \\ y & 34.3670 \\ z & 4.3670 \end{array}$ ■ 幻 用  $\overline{2}$ Kreis<sub>2</sub> Element markieren, XY senden aus der Statuszeile wählen, Wert senden  $\mathsf{x}$ 57,079 drücken auf unten angezeigte Schaltflächen gibt den Ÿ 41,843 entsprechenden Wert direkt aus.  $\mathsf{d}$ 9.105  $\overline{z}$  $0,000$ 4,552  $\overline{\mathbf{x}}$  $\overline{z}$ 'n  $0,002$ Pkt 4 von4 Gauß  $\overline{R}$  $\mathbf{d}$  $\mathbf{f}$  $\mathbf{w}$ Kreis<sub>1</sub> ∩ Kreis 2  $\overline{O}$ Fertig Kreis 3  $\bigcirc$ Gerade 4 Gerade 5

Koeffizienten direkt an eine USB Schnittstelle senden

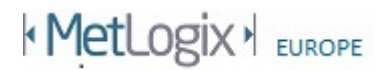

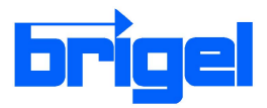

### Messprotokoll

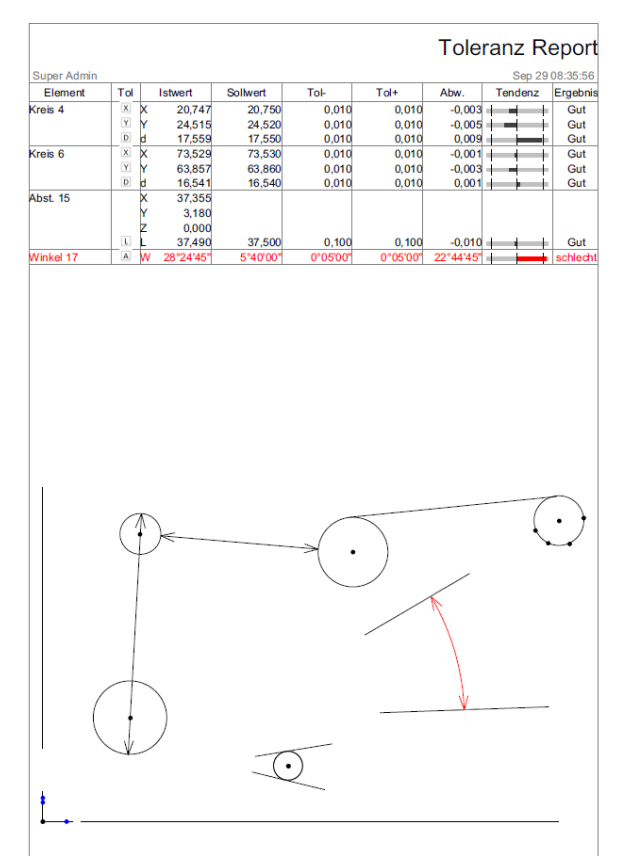

Messprotokoll mit oder ohne Teileansicht drucken….

#### Messprogramme

Der Messablauf wird automatisch gespeichert. Für Wiederholmessungen einfach auf Programmablauf tippen. Die Grafik weist den Weg zu den notwendigen Messpunkte.

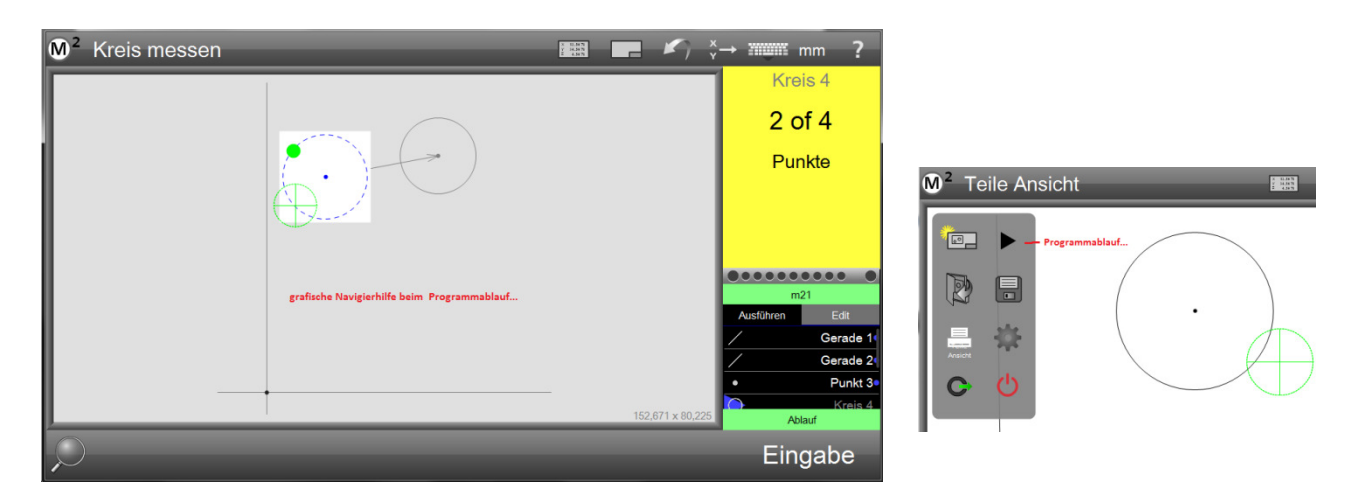